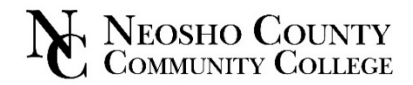

## **Request a Transcript** Request an Official Transcript without signing into myNeosho by going to [Request Transcript](https://tsorder.studentclearinghouse.org/school/select) on the Neosho County Community College homepage or you can log into *my*Neosho for more options. 1. Go to *my*[Neosho.](https://web.neosho.edu/ics/?) 5. Choose which Transcript you are looking for. 2. Login using your myNeosho username and password. my Academics 3. Go to myAcademics. **View or Print Unofficial Transcript** my Academic Information my Degree Ouick Links ₩ Inofficial **nvTranscript** View or Print Unofficial Transcript Request OFFICIAL Transcript Students have the ability to View or Print their Unofficial Transcript. This document will contain academic information as shown on the OFFICIAL transcript, but will not have an official seal, signatures, or statement of 'good standing'. my Course History myFinances Home mySafety myResources myEmployment myAcademics my Unofficial Transcript my Course Evaluations **Request OFFICIAL Transcript Enrollment Information** 4. Click on myTranscript. **Transfer Information OFFICIAL Tra**  $m$ y Academics **Graduation 2021 Contact Information** myAcademic Information The National Student Clearing use is a Transcript Ordering Center utilized by high schools and college where services are designed to facilitate compliance with FERPA, The Higher Education Act, and other applicable laws. The cost for the service is \$7.50 per transaction my Academic Information All My Courses Add/Drop Courses 6. Click View or Print Unofficial Transcript to view your Unofficial my Course Schedule Transcript or scroll to the bottom and click Unofficial Transcript  $my$ Grades (PDF). my GPA Projection my Degree my Transcript Unofficial Transcript [PDF] my Course Evaluations **Enrollment Information** 7. Click Order Official Transcript to be directed to the Transcript Ordering Center in order to obtain an Official Transcript.